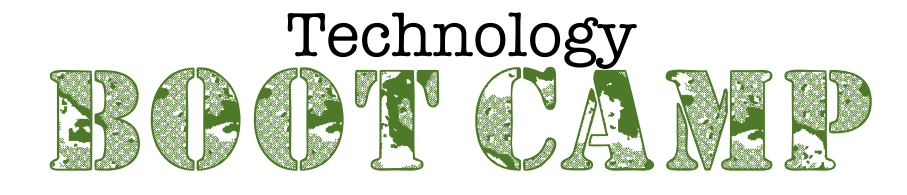

There are several basic skills that each student needs to know how to do that will make technology class much easier.

- •Turning on the computer (page 2)
- •Turning off the computer (page 2)
- •Making a folder on the desktop (page 2)
- •Renaming folders/files (page 2)
- •Saving files (page 2)
- •Moving files (page 3)
- •Airdropping files (page 3)
- •Logging on to Google (page 3)
- •Google Mail (page 4)
- •Transferring files to Google Drive (page 4)
- •Sharing files on Google Drive (page 4)
- •Logging out of Google (page 5)
- •Changing the volume (page 5)
- •Changing the screen brightness (page 5)
- •Screen shots (page 5)
- •Short cuts (page 5)

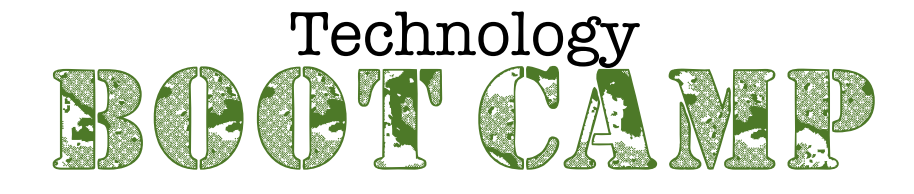

•Turning on the computer

•Push the button that is on the back left side of the computer one time.

- •Turning off the computer
	- •Click once on the black apple in the top left of the screen.
	- •Click on Shut Down
	- •Hit return or click on the Shut Down button
- •Making a folder on the desktop

•Click somewhere on the desktop so that it says Finder in the top left corner by the black apple.

- •Click on File (next to Finder) in the top left corner.
- •Click on New Folder

•Immediately type the name of the new folder (you do NOT have to hit delete first)

- •Click on the desktop
- •Renaming folders/files
	- •Click one time on the name of the folder/file
	- •Click one more time on name of the folder/file
	- •Text should be highlighted in blue
	- •Immediately type the new name (you do NOT have to hit delete first)
	- •Click on the desktop
- •Saving files

•The most difficult part of saving a file is saving to a specific place on the computer so that you can find the file later.

- •To save to the desktop for most programs:
	- •Click on File
	- •Click on Desktop on the left side of the menu
	- •Type in the name of the title
	- •Click on Save

•If choices don't appear on the left side of the menu, click once on the arrow to the right of where you name the file to open up the

menu

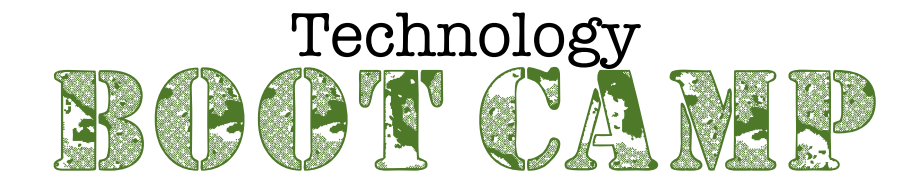

- •Moving files
	- •To move one file:
		- •Click and hold on the icon
		- •Drag icon to the new location and drop the file
	- •To move multiple files that are all right next to each other:
		- •Click on the first file
		- •Hold down the shift key,
		- •Click on the last file in the group
		- •Drag and drop one of the icons to the new location
	- •To move multiple files that are not all next to each other:
		- •Click on the first file
		- •Hold down the command key
		- •Click on each file that you want to in the group
		- •Let go of the command key
		- •Drag and drop one of the icons to the new location
- •Airdropping files

•Files can be transferred to another computer by using the Airdrop feature

- •Click on the Finder icon on the dock
- •On the right side of the window that opens, click once on Airdrop
- •Icons should appear on the screen locate the computer you want to send the file to

•Drag the file from the computer to the top of the correct computer icon and drop

•Wait for the other computer to accept and download your file (a blue circle will go around the icon when it is done)

•When the blue circle disappears, close the Airdrop window

- •Logging on to Google
	- •Open Safari (compass icon on the dock)
	- •Go to www.google.com
	- •Click on the blue Sign In button in the top right corner
	- •Enter your email address and click on Next
	- •Enter your password make sure Stay signed in is NOT checked
	- •Click on Sign in

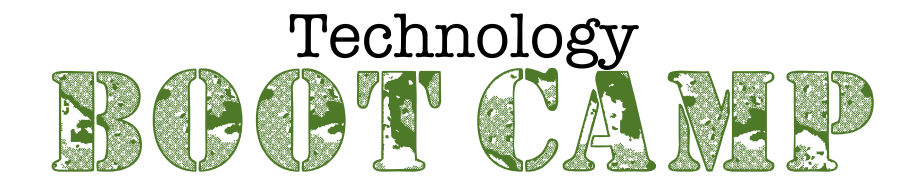

- •Google Mail
	- •Follow the directions for logging on to Google
	- •Click on Mail in the top right corner
	- •To send an email:
		- •Click on Compose
		- •Type in the email address of the person receiving the email
		- •Click on the Subject line and type a subject for the email
		- •Click in the bottom portion to type the email message
		- •Click on the blue Send button to send the email
	- •To attach a file to the email

•Before clicking on the Send button, click on the paper clip icon on the bottom of the email message

- •Locate and click on the file
- •Click on Choose in the bottom right corner
- •Wait for blue upload progress bar to finish before sending
- •Transferring files to Google Drive
	- •Follow the directions for logging on to Google
	- •Click on the nine squares icon in the top right corner
	- •Click on Drive
	- •Locate the file on the computer
	- •Drag the file from the computer to the Drive screen and drop (the screen will have a blue box around it and a green circle with a plus sign will appear)
	- •Do not close Drive until it says upload complete in the black box
- •Sharing files on Google Drive
	- •Follow the directions for opening Google Drive
	- •Locate the file that you would like to share
	- •Click once on the file
	- •Click on the share button (looks like a head and shoulders with a plus sign to the left of the head)

•Type in the email address of the person you want to share the file with

•Click on Send

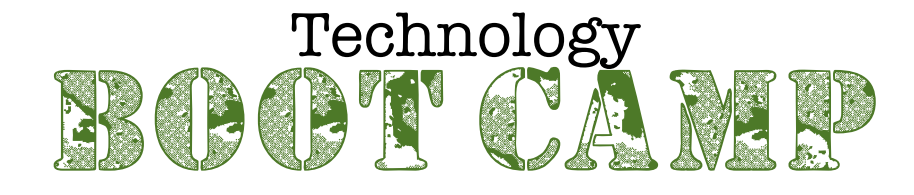

- •Logging out of Google
	- •Click on the circle in the top right corner of your Google window
	- •Click on Sign out
	- •When new screen loads, close Safari
- •Changing the volume
	- •To mute the volume, press F10
	- •To decrease the volume, press F11
	- •To increase the volume, press F12
- •Changing the screen brightness
	- •To decrease the screen brightness, press F1
	- •To increase the screen brightness, press F2
- •Screen shots
	- •To take a screen shot of the entire screen:
		- •Hold down shift command 3
	- •To take a screen shot of a particular part of the screen:
		- •Hold down shift command 4
		- •The cursor will turn into cross hairs
		- •Click and drag around the area you would like to screen shot
	- •Screen shots will be saved to the desktop
- •Short cuts

•Short cuts are keystrokes that do certain computer tasks. The following are a list of helpful short cuts:

- •Command Z Undo
- •Command C Copy
- •Command V Paste
- •Command Q Quit
- •Command P Print
- •Command A Select All